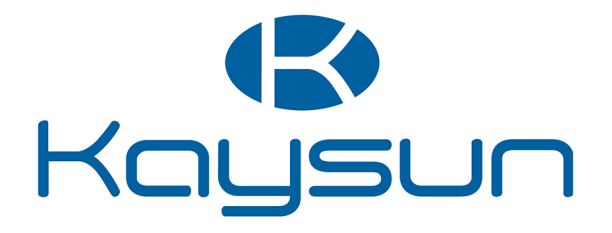

# UZSTĀDĪŠANAS UN LIETOŠANAS ROKASGRĀMATA

# Centralizēta kontrole

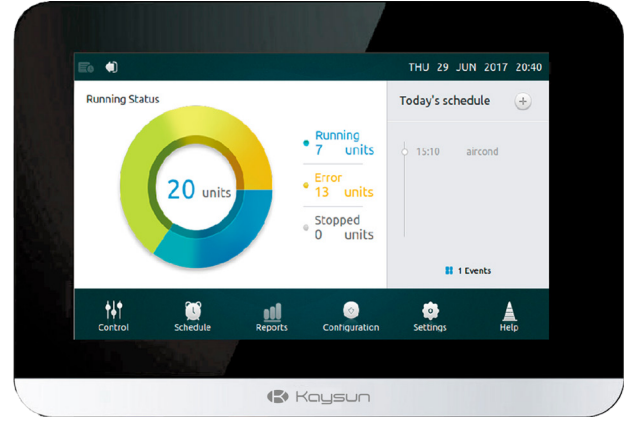

KCCT-64 IPS KCCT-64 IPS (A)

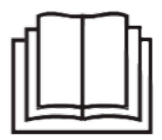

Liels paldies par mūsu izstrādājuma iegādi. Pirms izmantojiet ierīci, lūdzu, rūpīgi izlasiet šo instrukciju un glabājiet to turpmākai uzziņai.

# **BRĪDINĀJUMS**

- •Šajā rokasgrāmatā ir sniegti šī kontroliera uzstādīšanas norādījumi. Skatiet pievienotās elektroinstalācijas shēmas, lai savienotu kontrolieri ar iekštelpu ierīci.
- •Kontrolieris izmanto zemspriegumu. Ieturiet minimālo attālumu 12" (305 mm) starp zemsprieguma vadības vadu un augstsprieguma strāvas vadiem.
- •Pārliecinieties, vai starp kontroliera aizmugurējo vāku un montāžas virsmu nav atstarpes.
- •Iezemējiet ekranēto vadības vadu.

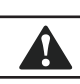

 $\blacktriangle$ 

# **UZMANĪBU**

Neuzstādiet kontrolieri vietās, kur var būt sēru saturošas kaitīgas gāzes vai citi kaitējumi, jo tas var tikt bojāts. Notīriet kontrolieri, izmantojot tīru, mitru drānu. Nesmidziniet tīrīšanas līdzekli uz kontroliera vai ap to.

# **SVARĪGI**

Pirms kontroliera lietošanas izlasiet visu šajā rokasgrāmatā sniegto informāciju. Visām elektroinstalācijām jāatbilst vietējiem un valsts būvniecības un elektriskajiem noteikumiem un priekšrakstiem. Šis ir 12 V līdzstrāvas kontrolieris. Neuzstādiet pie sprieguma, kas lielāks par 12 VDC.

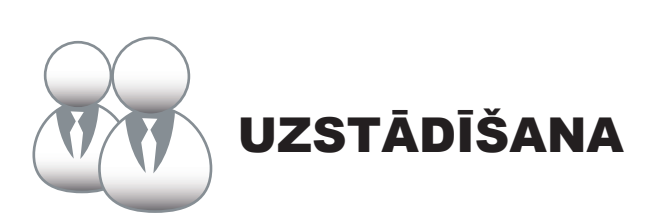

# 1. UZSTĀDĪŠANA

#### **• Savienošana ar vienu āra ierīci**

Savienojiet kontrolieri ar āra ierīces galveno vadības paneli, izmantojot 2 vadu ekranētu kabeli XY, 1. att. (a). Alternatīvi, lietotājs var savienot kontrolieri ar iekštelpu ierīcēm tieši caur XY kabeli V4+ un V5 modeļos, 1(b) att. Skatīt -1. att.

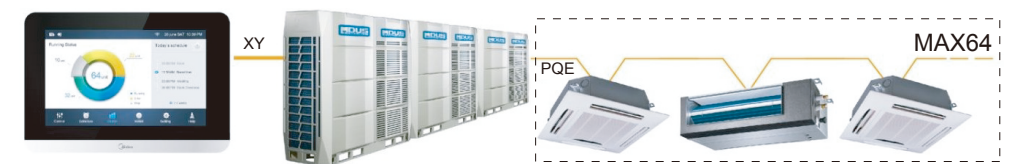

1. att.(a) Kontrolieris uz vienu āra ierīces elektroinstalācijas shēmu

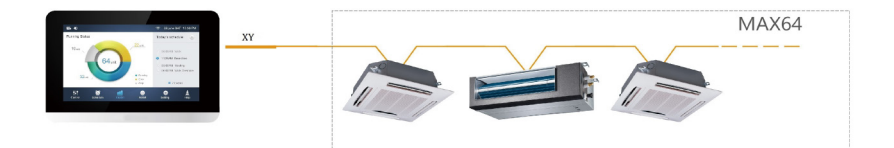

1. att.(b) Kontrolieris tieši uz vienu iekštelpu ierīces elektroinstalācijas shēmu

#### **• Kontroliera uzstādīšana**

Noņemiet kontroliera aizmugurējo vāku, izmantojot skrūvgriezis ar krusta galviņu, kā parādīts attēlā.

Skatīt -2. att.

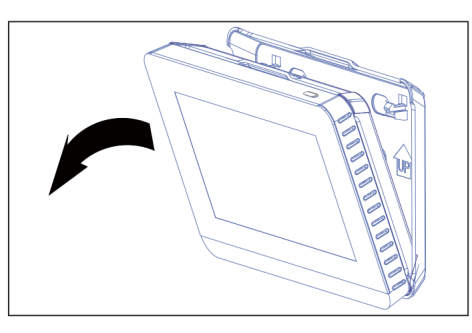

2. att. Noņemiet kontroliera aizmugurējo vāku

Piestipriniet aizmugurējo vāku pie sienas, izmantojot skrūves. Skatīt -3. att.

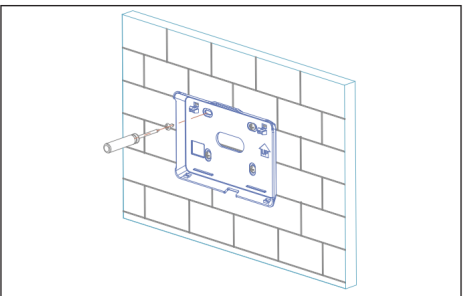

3. att. Pievienojiet aizmugurējo vāku pie sienas

Ievietojiet kontrolieri leņķī aizmugurējā vāka apakšējos fiksācijas savienojumos. Skatīt -4. att.

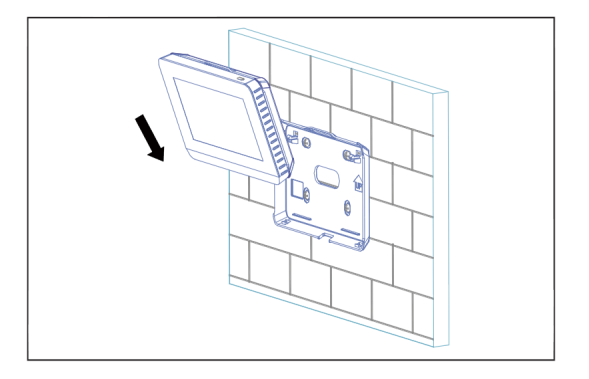

4. att. Ievietojiet kontrolieri aizmugurējā vākā

Nospiediet kontrolieri atpakaļ pret sienu, līdz tas "nofiksējas" vietā. Skatīt -5. att.

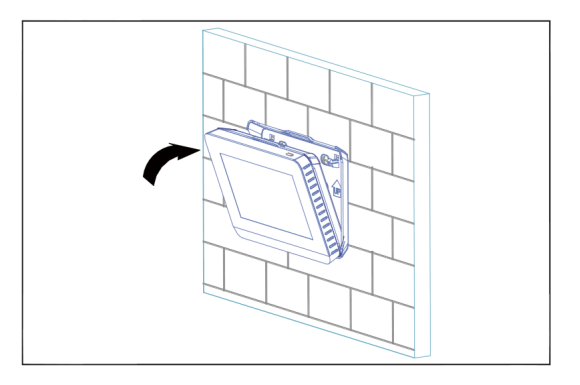

5. att. Ievietojiet kontrolieri savā vietā

**Specifikācija**

1. tabula

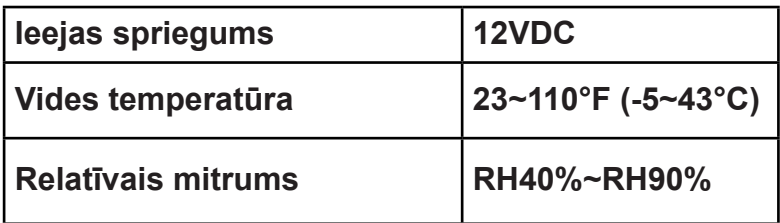

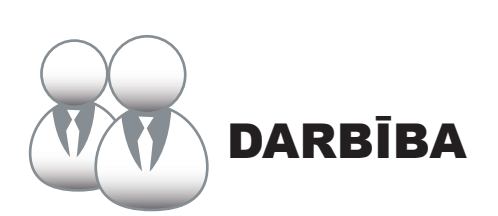

#### **1 Sākumlapas poga un displeja apraksts**

Šajā sadaļā ir iekļauti pieteikšanās lapas un sākumlapas apraksti, kā arī sniegti norādījumi saistībā ar šīm divām lapām.

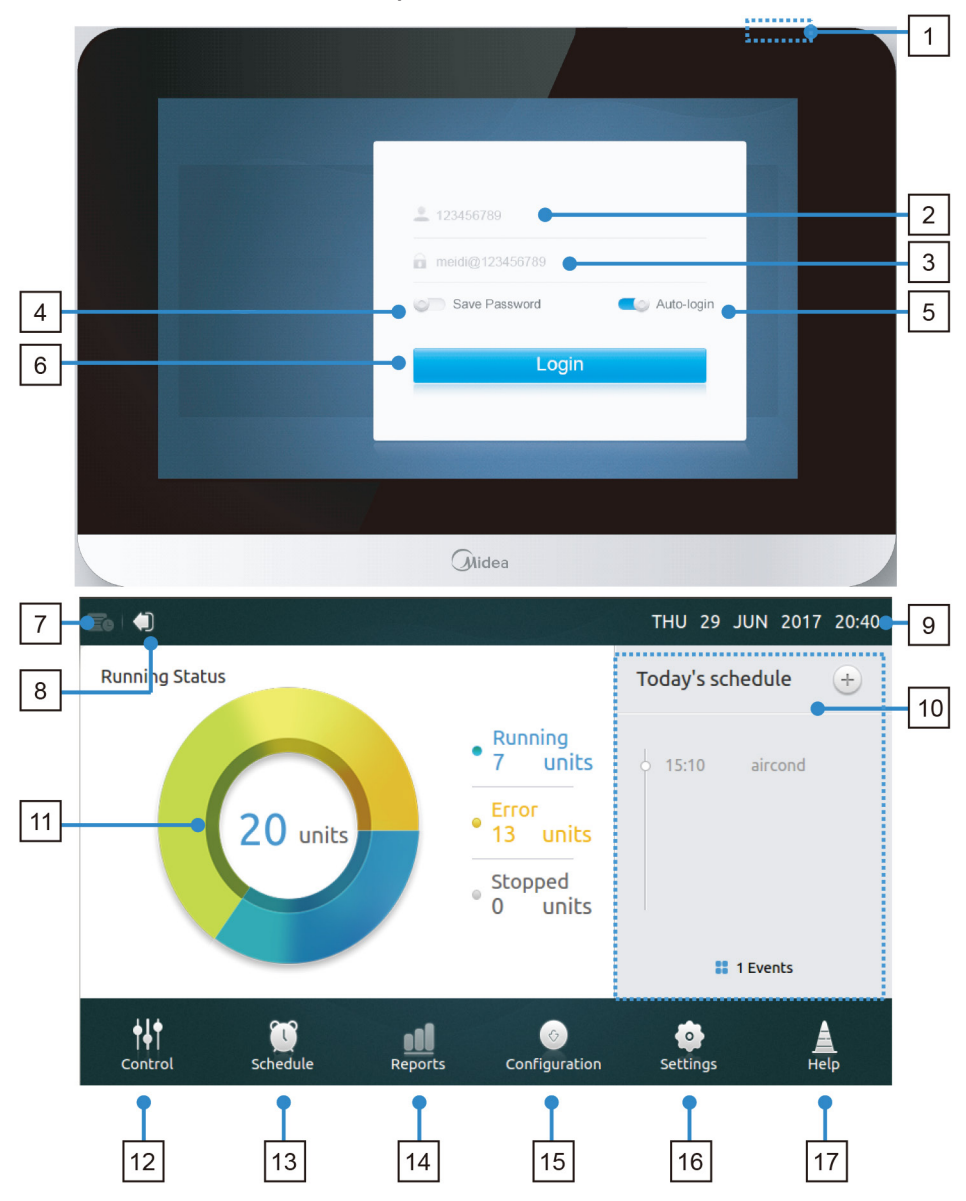

#### **• Tabula-1 Sākumlapas poga un displeja apraksts**

1. tabula

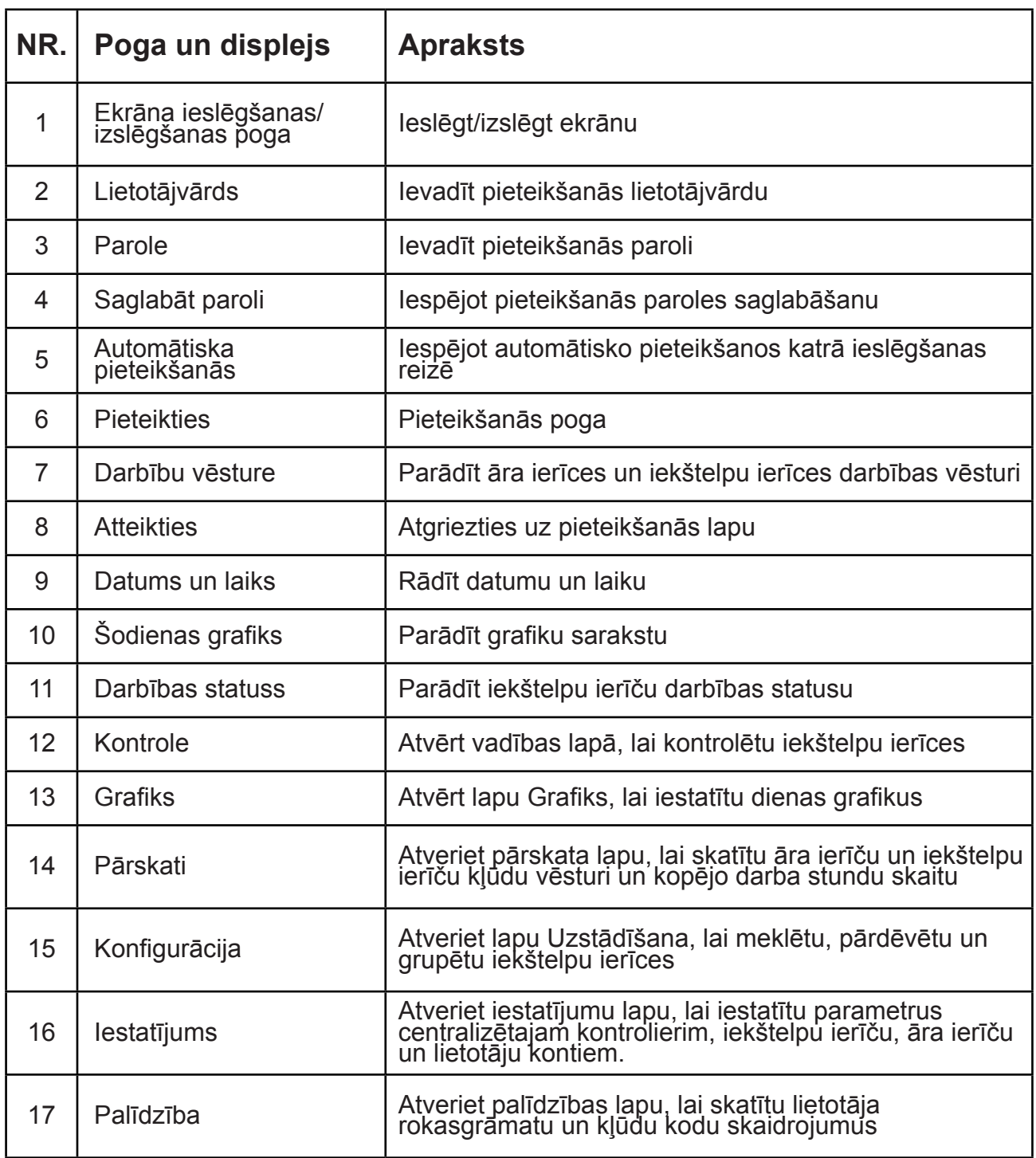

#### **• Pieteikties**

1. Ieslēdziet kontrolieri

2. Ievadiet lietotājvārdu un paroli un pieskarieties **pogai** Pieteikties

3. Iespējojiet gan paroles saglabāšanu, gan automātisko pieteikšanos, automātisko pieteikšános katrā ieslēgšanas reizē

#### **• Atteikties**

Sākumlapas augšējā kreisajā stūrī pieskarieties **ikonai** Atteikties

#### **• Ieslēdziet ekrānu**

Pēc pieteikšanās, ja ekrāna fona apgaismojums izslēdzas, nospiediet pogu Ekrāna ieslēgšana/izslēgšana vai pieskarieties ekrānam, lai ieslēgtu ekrānu.

#### **• Izslēdziet ekrānu**

Pēc pieteikšanās pieskarieties ieslēgšanas/izslēgšanas pogai, lai izslēgtu ekrāna fona apgaismojumu vai iestatītu, ka fona apgaismojums pēc noteikta laika automātiski izslēdzas. Sīkāku informāciju var atrast vispārīgo iestatījumu sadaļā

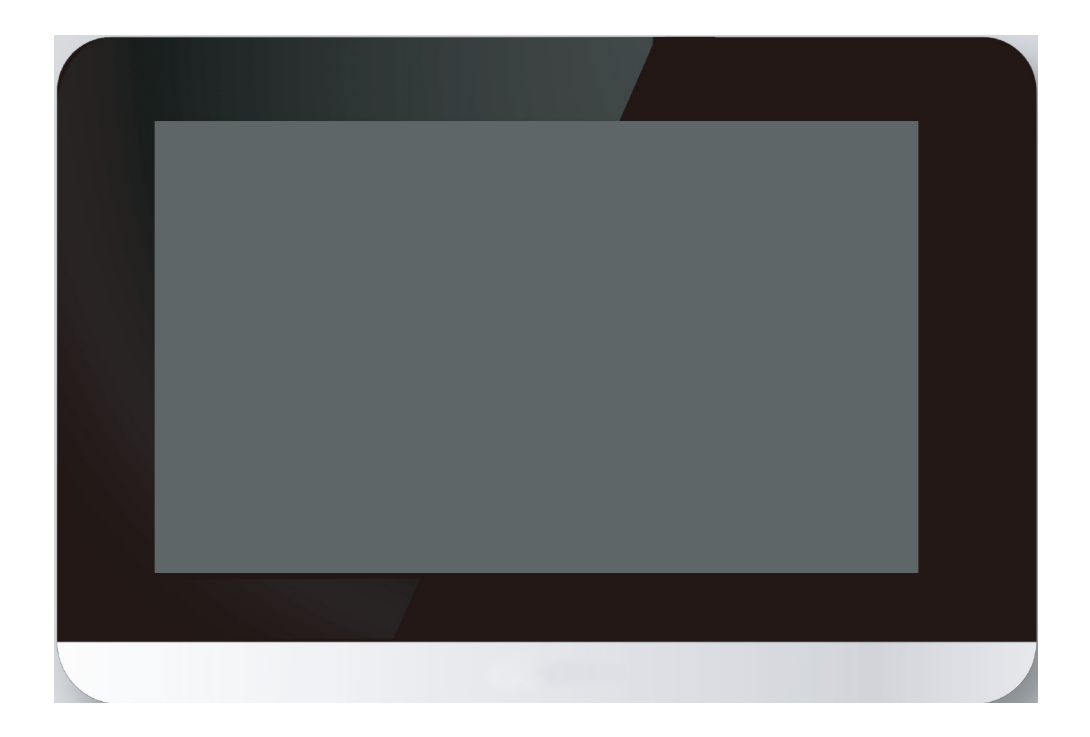

#### **2 Vadības lapas apraksts**

Šajā sadaļā ir sniegti vadības lapas apraksti un norādījumi.

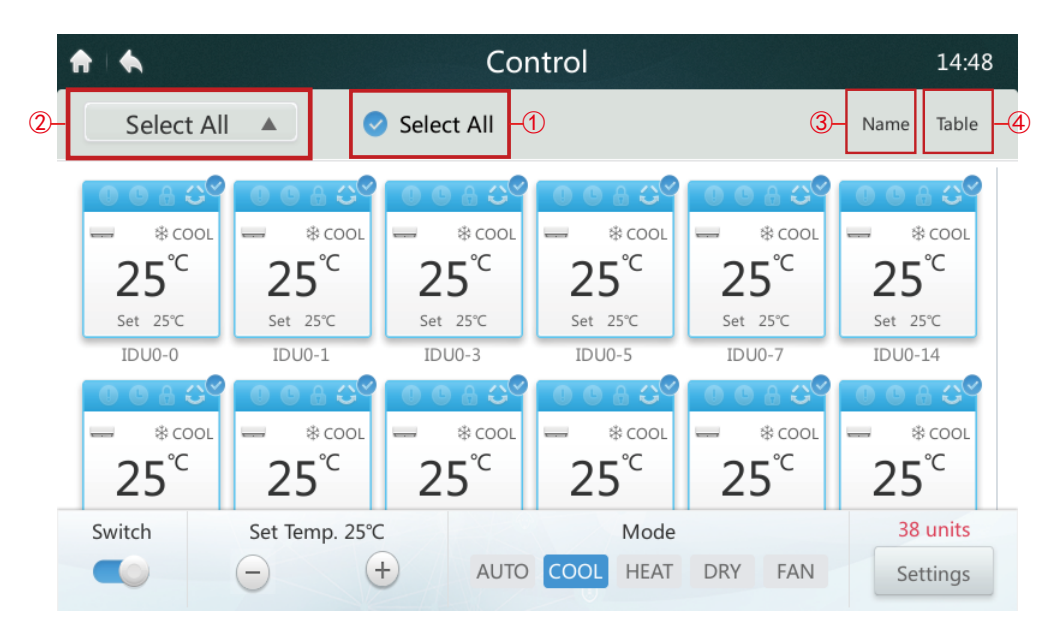

**• Atlasīt/atcelt atlasi visām iekštelpu ierīcēm** 

Pieskarieties iekštelpu ierīces ikonai vienai pēc otras vai alternatīvi, pieskaroties ikonai **Atlasīt visu** ① .

- **Izvēlieties grupu sarakstu**  Pieskarieties nolaižamajai ikonai ② , lai atlasītu kādu no grupām. Grupas rediģēšanas informāciju var atrast sadaļā Konfigurācija.
- **Sakārtojiet iekštelpu ierīces secībā**  Pieskarieties ikonai Kārtot pēc ③ , iekštelpu ierīci var sakārtot pēc nosaukuma, režīma un modeļa.
- **Iestatīt rādīšanas veidu iekštelpu ierīcēm** ④ Pieskarieties ikonai Tabula, iekštelpu ierīces var apskatīt grafiskā vai tabulas veidā, bet tikai grafiskās ikonas ir atlasāmas un vadāmas.

# **• Tabula - 3 Vadības lapas ikonas apraksts**

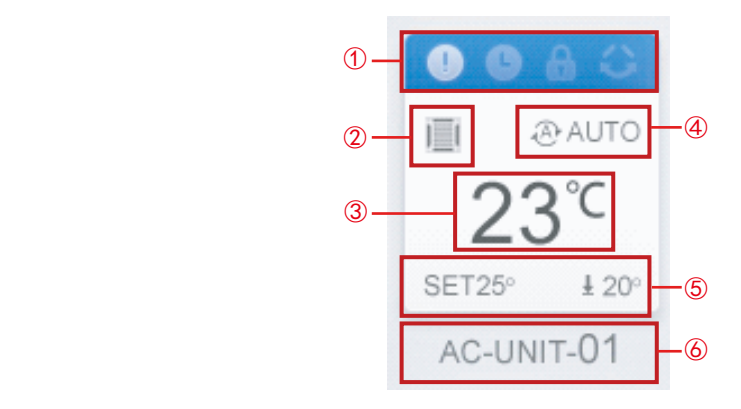

Tabula-3

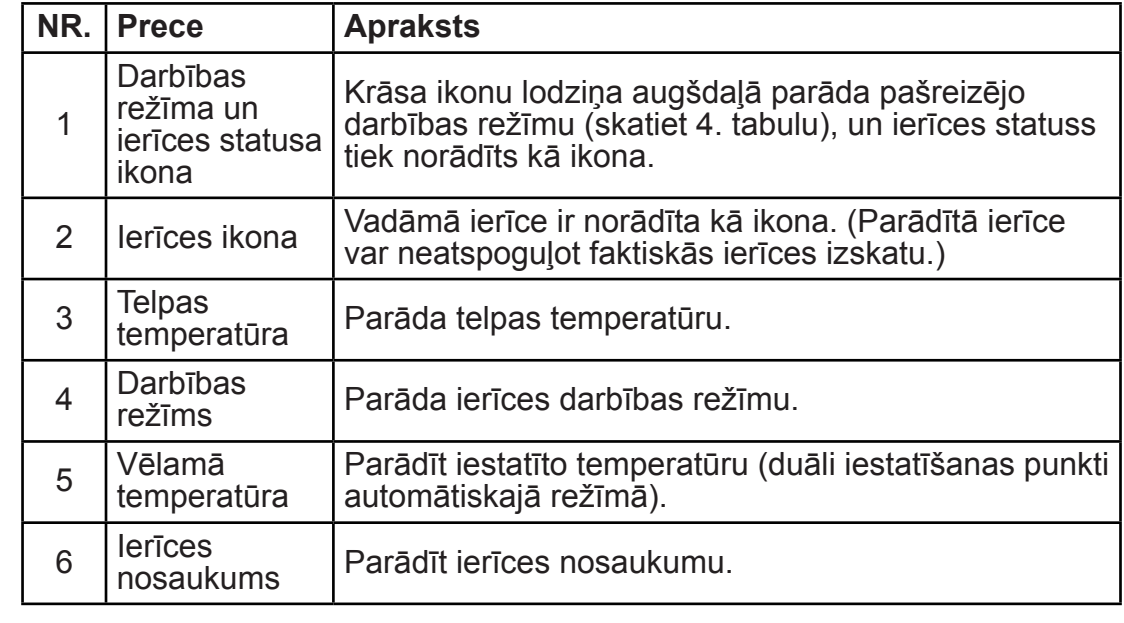

#### **• Tabula-4 Statuss, darbības režīms un atbilstošā krāsa**

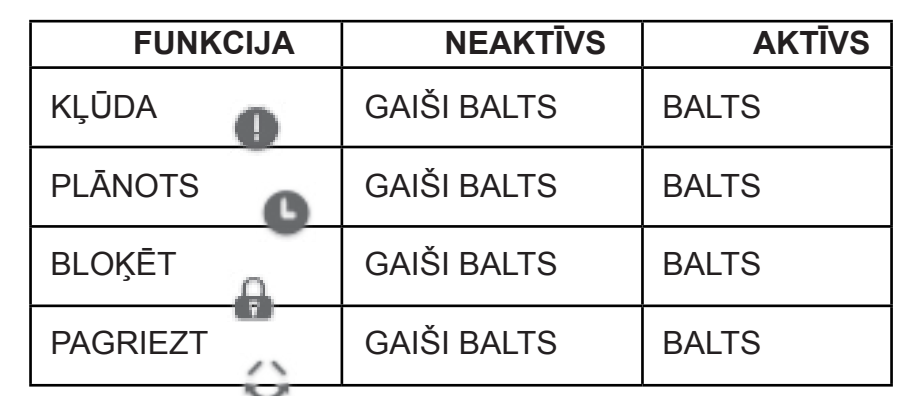

Tabula-4

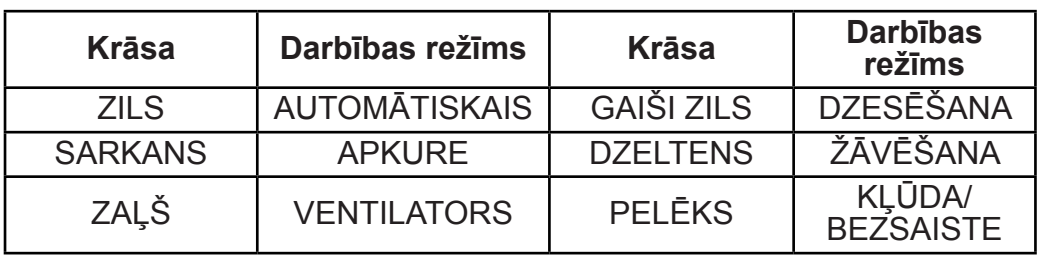

# **• Tabula-5 Ierīces ikona un atbilstošais tips**

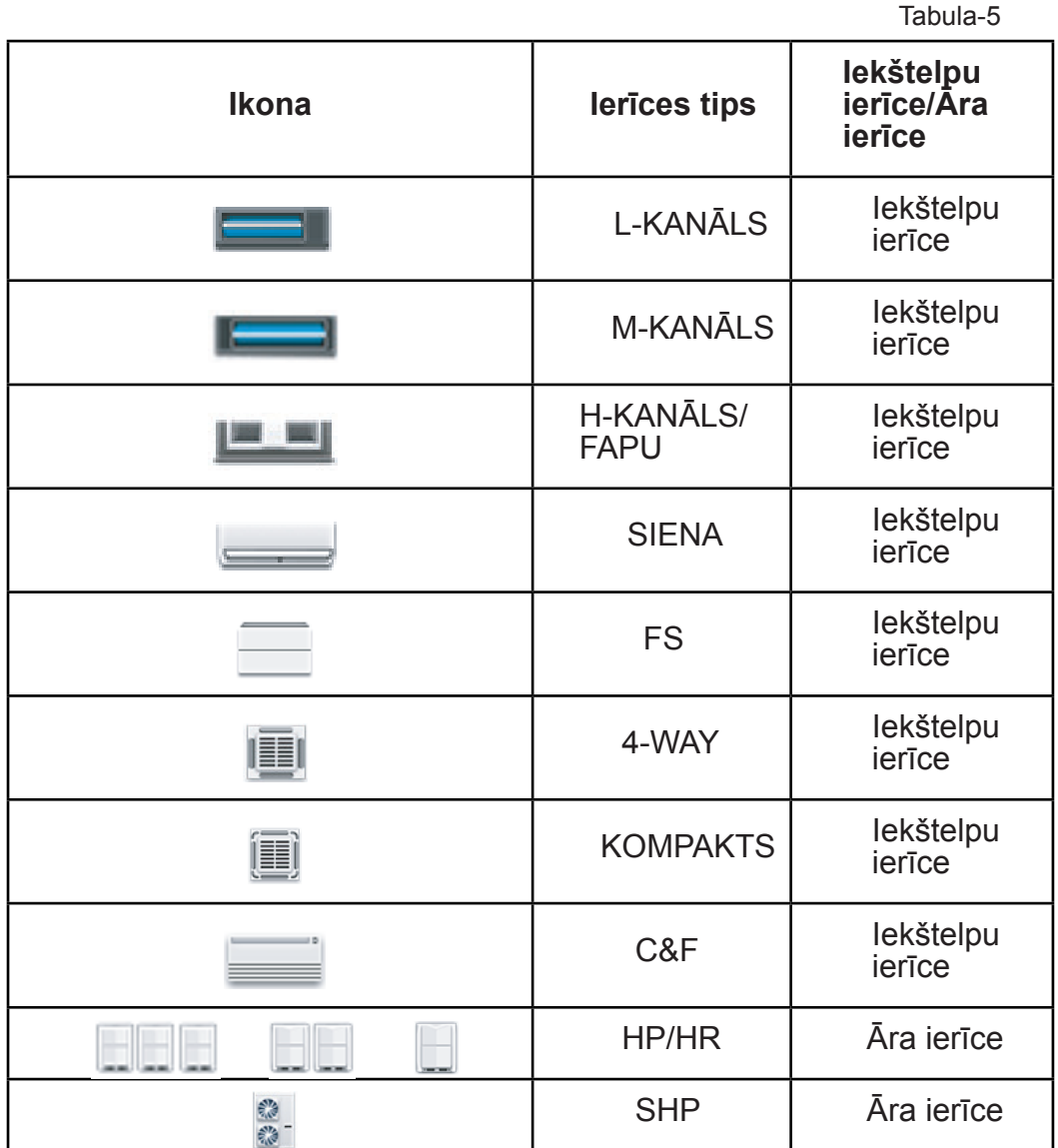

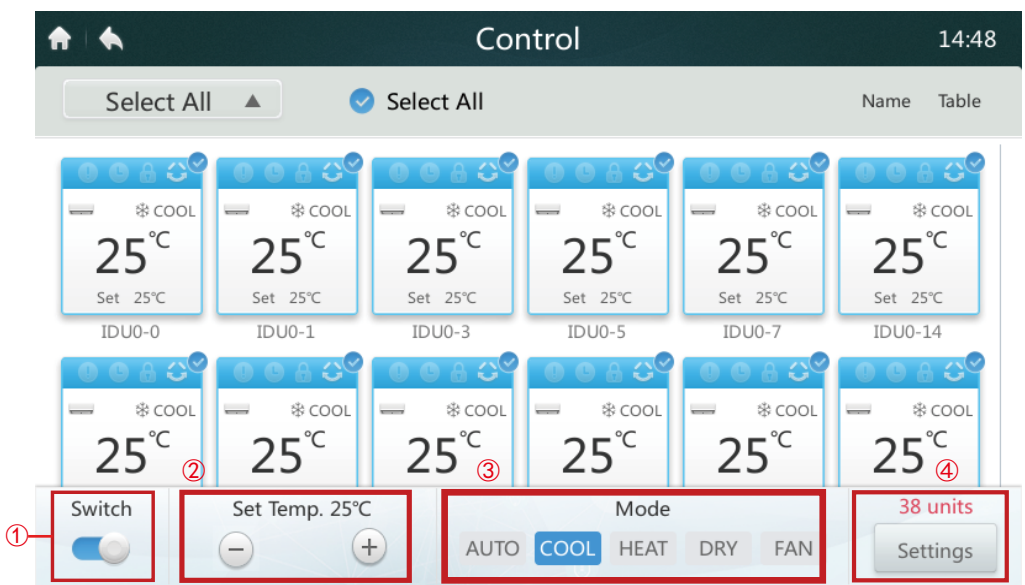

Ja centralizētais kontrolieris ir pievienots VECĀM sistēmām (piemēram, V4+ un V5X), automātiskais režīms nav pieejams.

#### **• Ieslēgt/izslēgt iekštelpu ierīci**

Izvēlieties iekštelpu ierīci un pieskarieties slēdzim " (1), lai ieslēgtu/izslēgtu iekštelpu ierīci.

#### **• Iestatījuma temperatūra**

Pieskarieties ikonai  $+$  /  $-$  2, lai iestatītu atlasītās iekštelpu ierīces temperatūru. (Skatīt 6. tabulu).

#### **• Iestatīšanas režīms**

Pieskarieties **režīma** ikonām ③ , lai izvēlētos vienu no pieciem režīmiem.

#### **• Vairāk iestatījumu opciju**

Pieskarieties **iestatīšanas** ikonai ④ , apakšējā labajā stūrī, lai rediģētu ventilatora ātruma, pagriešanas un bloķēšanas opcijas.

#### **• Tabula-6 Temperatūras iestatīšanas diapazons dažādos darbības režīmos**

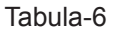

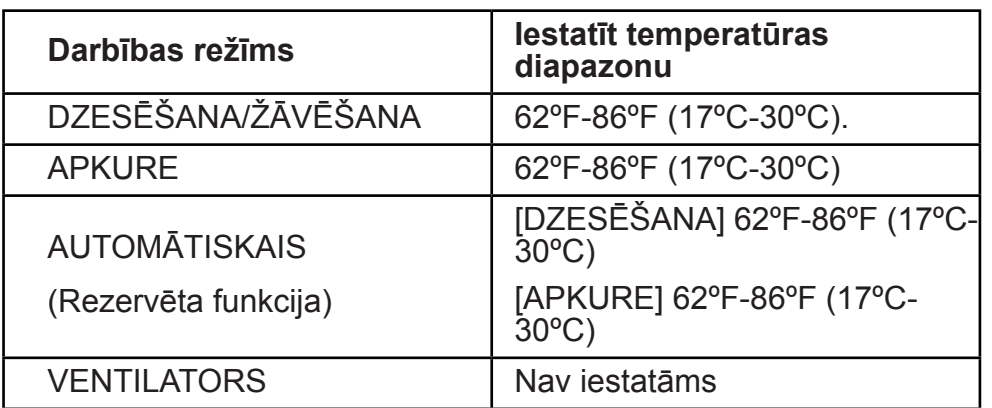

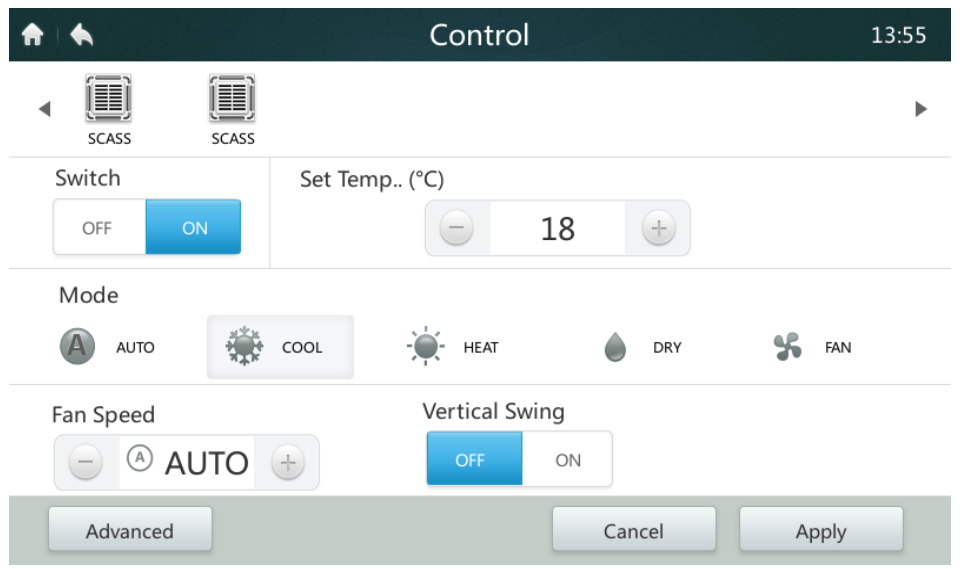

- ■Ja atlasītajai iekštelpu ierīcei ir maiņstrāvas ventilators, ātruma režīma un ventilatora ātruma attiecības ir LOW (zems) (1, 2), MED (vidējs) (3, 4) un HIGH (augsts) (5, 6, 7).
- *■* ŽĀVĒŠANAS režīmā ventilatora ātrums ir pastāvīgi iestatīts uz AUTOMĀTISKS.
- **Iestatiet ventilatora ātrumu**  Pieskarieties atbilstošajai ventilatora ātruma ikonai  $\pm$  /  $\pm$ , lai iestatītu ventilatora ātrumu no 1 līdz 7.
- **Vertikālās žalūzijas pagriešanas iespējošana/atspējošana**  Gaisa plūsma var arī šūpoties uz augšu un uz leju, pieskaroties ieslēgšanas/ izslēgšanas pogai "<sup>...</sup>
- **Bloķēt vadības paneli**

Pieskarieties pogai **Papildu**, un atveriet bloķēšanas vadības iestatījumus.

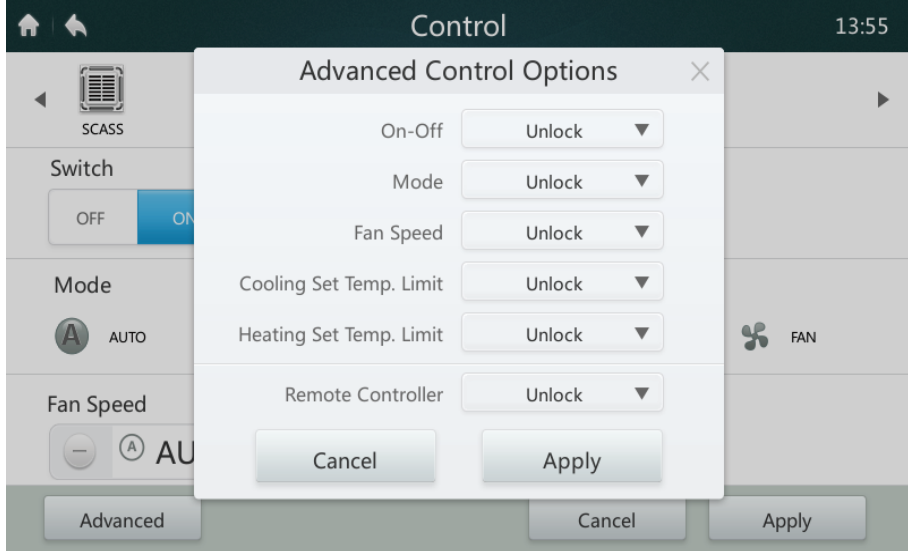

# **Tabula-6 Bloķēšanas vadības paneļa funkcijas apraksts**

Tabula-7

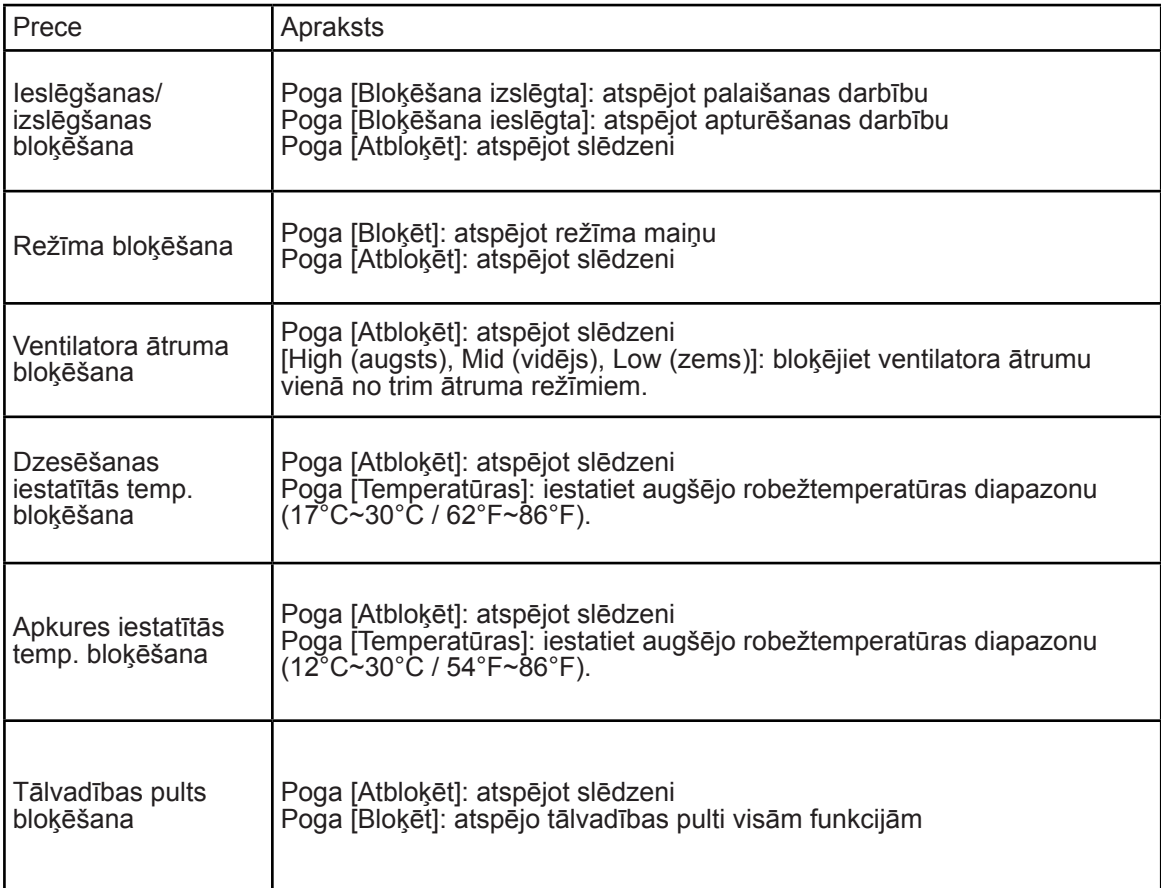

#### **3 Grafika lapas apraksts**

Šajā sadaļā ir sniegti grafikas lapas apraksti un norādījumi.

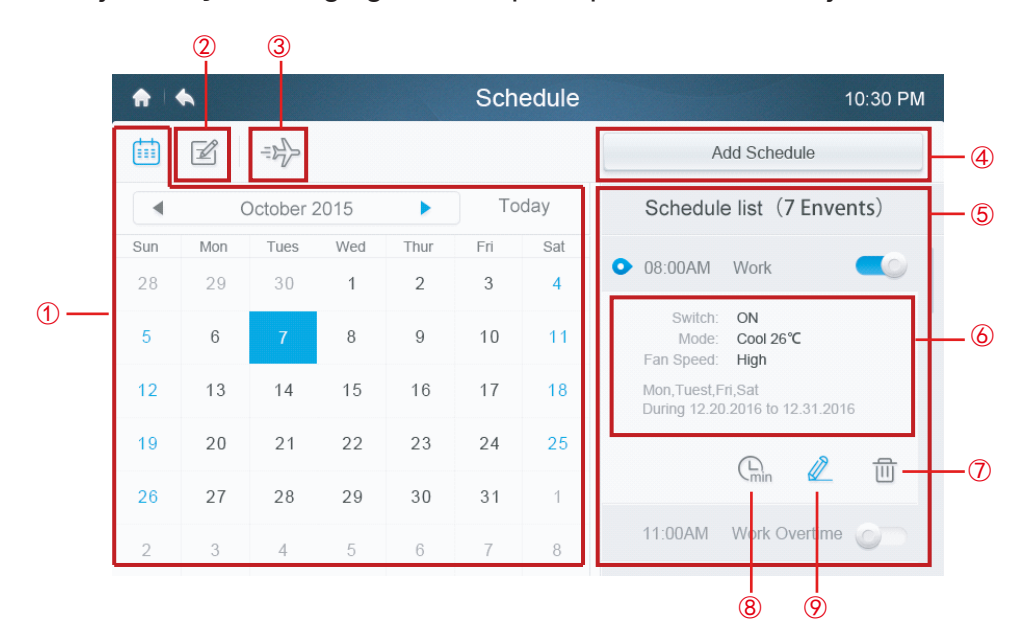

**• Tabula-7 Grafika lapas ikonas un apraksts**

Tabula-8

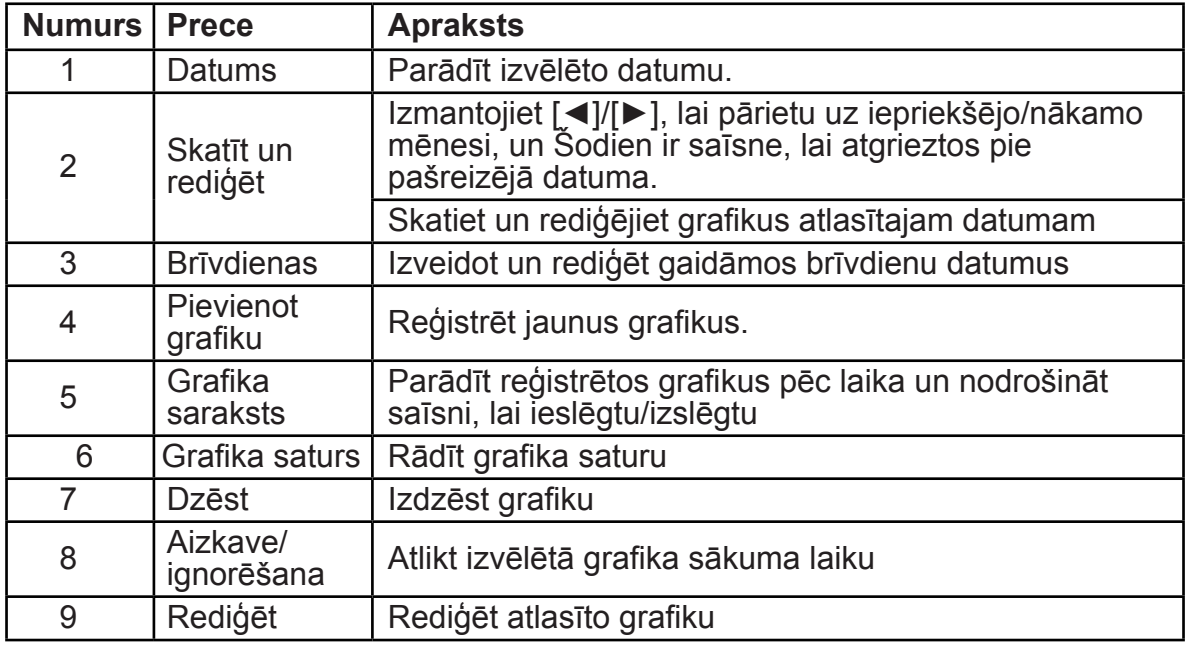

#### **• Izveidot jaunus grafikus**

- 1. Pieskarieties pogai Pievienot grafiku.
- 2. Izveidot grafikam Pasākuma nosaukumu un iestatiet ieplānoto laiku un datumu diapazonu.
- 3. Pieskarieties ikonai **Ikdiena,** lai pārslēgtos starp vienumiem Ikdienas, Darba diena un Pielāgots. Vienuma Pielāgots atlasē lietotājs var pielāgot modeli, pieskaroties jebkurai nedēļas dienai.

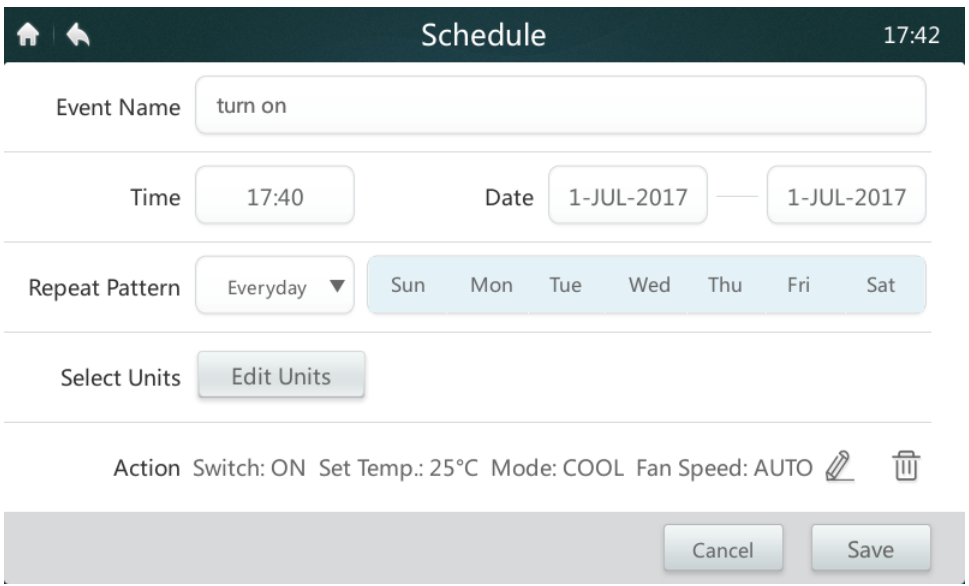

4.Pieskarieties pogai **Rediģēt ierīces,** lai izvēlētos vajadzīgās iekštelpu ierīces vai iekštelpu ierīču grupu. Izvēlētajai ierīcei lodziņā būs atzīme v.

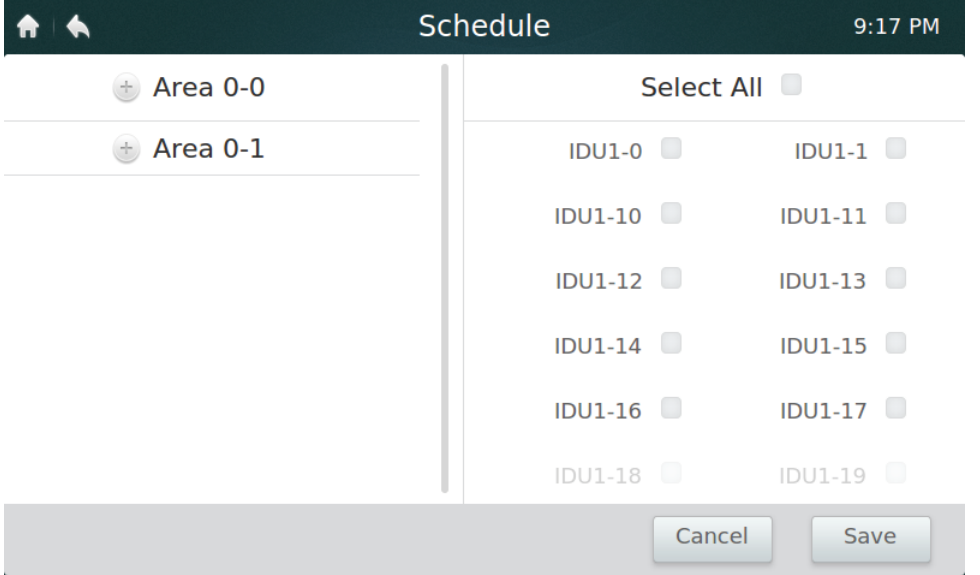

- 5. Pieskarieties **pogai** Rediģēt darbību joslā, lai iestatītu darbības režīmu, temperatūru un citas atbilstošas funkcijas.
- 6. Pieskarieties pogai **Saglabāt,** lai saglabātu grafiku, vai **Atcelt,** lai atmestu.

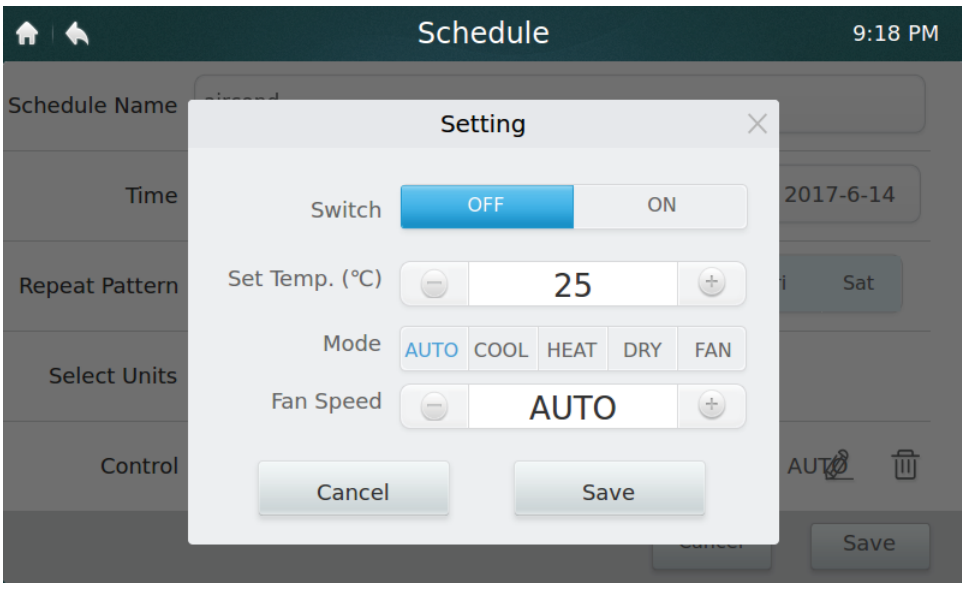

#### **• Brīvdienu iestatījumi**

1. Pieskarieties  $\Rightarrow$  ikonai  $\circled{3}$ , lai piekļūtu Brīvdienu iestatījumiem.

2. Apakšējā labajā stūrī pieskarieties pogai **Pievienot,** lai iestatītu jaunu brīvdienu grafiku.

3. Izvēlieties paredzamo datumu, izmantojot iestatījumu **Datumā** vai **Dienā**.

4. Pieskarieties pogai **Labi,** lai saglabātu brīvdienu grafiku, un pogai **Dzēst,** lai dzēstu iestatījumu.

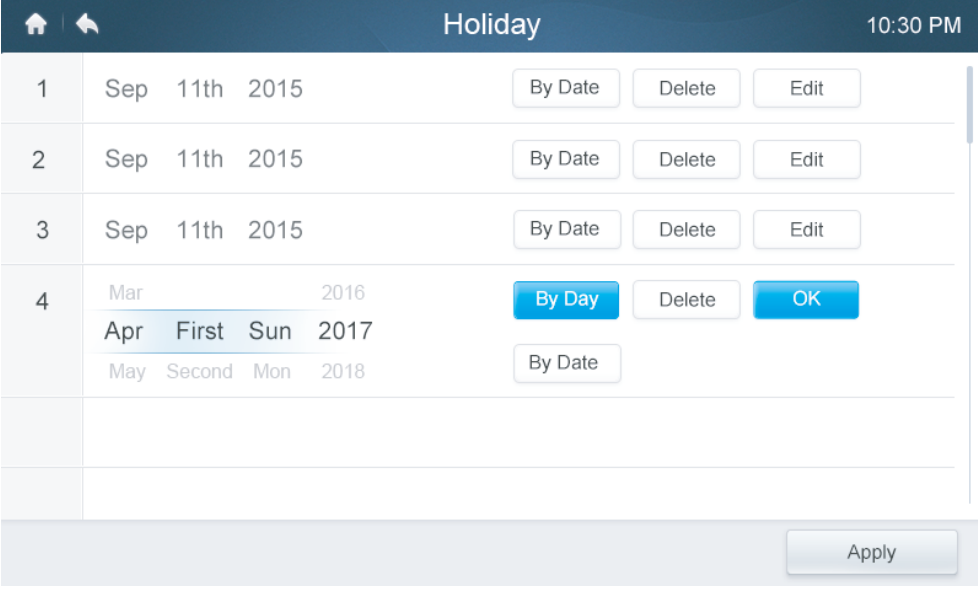

#### **• Vienuma IGNORĒT iestatījumi**

- 1. Grafiku sarakstā pieskarieties ikonai **Ignorēt** ⑧ .
- 2. Pieejamie aizkaves ilgumi ir 0 st., 0,5 st., 1 st., 1,5 st. un 2 st.
- 3. Ignorēta aizkaves darbība ir derīga tikai vienu reizi; tā ir jāiestata no jauna pēc katras darbības reizes

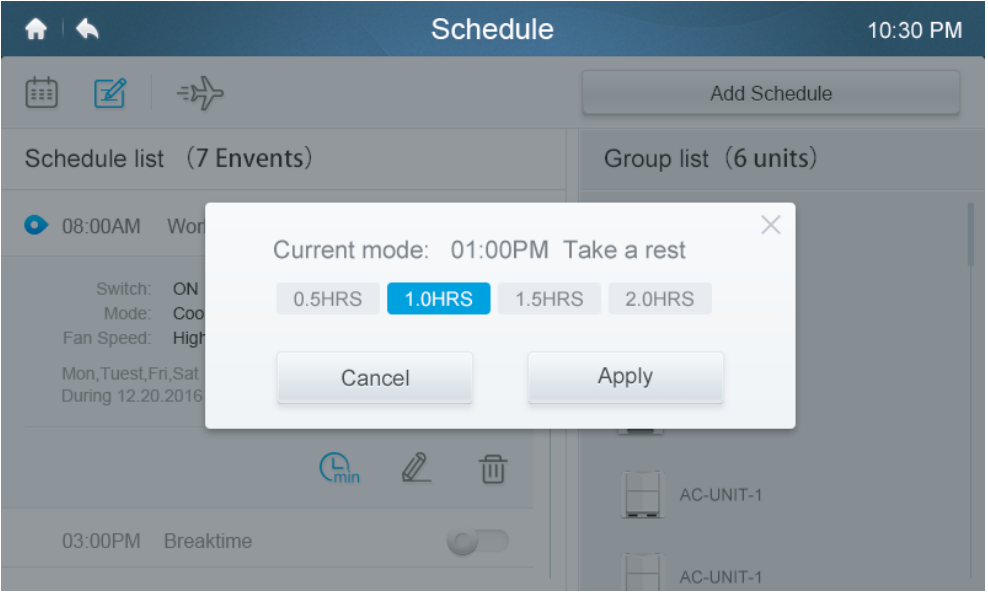

#### **4 Pārskata lapas apraksts (pieejams tikai V6 modeļiem)**

Šajā sadaļā ir sniegti pārskata lapas apraksti un norādījumi.

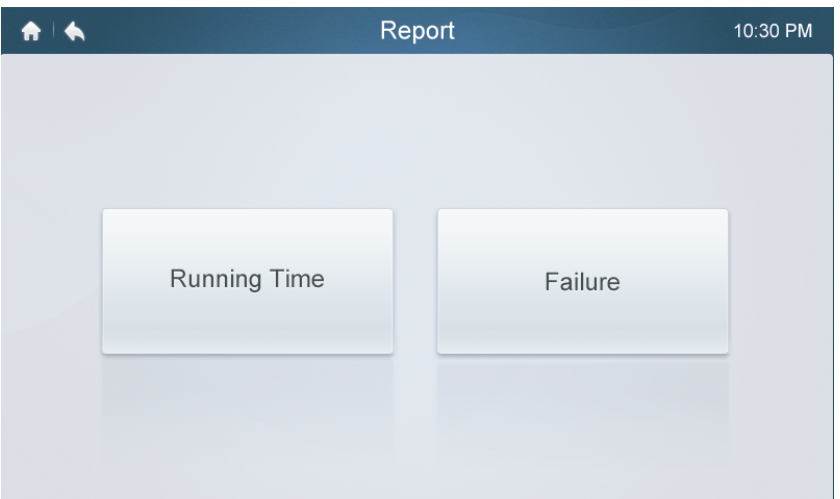

#### **• Pārbaudīt darbības laiku**

- 1. Pieskarieties pogai **Darbības laiks**
- 2. Izvēlieties vajadzīgās ierīces vai grupu
- 3. Izvēlieties laika periodu
- 4. Pieskarieties pogai **Apstiprināt**

## **• Pārbaudīt Kļūdu vēsturi**

- 1. Pieskarieties pogai Kļūda
- 2. Izvēlieties vajadzīgās ierīces vai grupu
- 3. Izvēlieties laika periodu
- 4. Pieskarieties pogai **Apstiprināt**

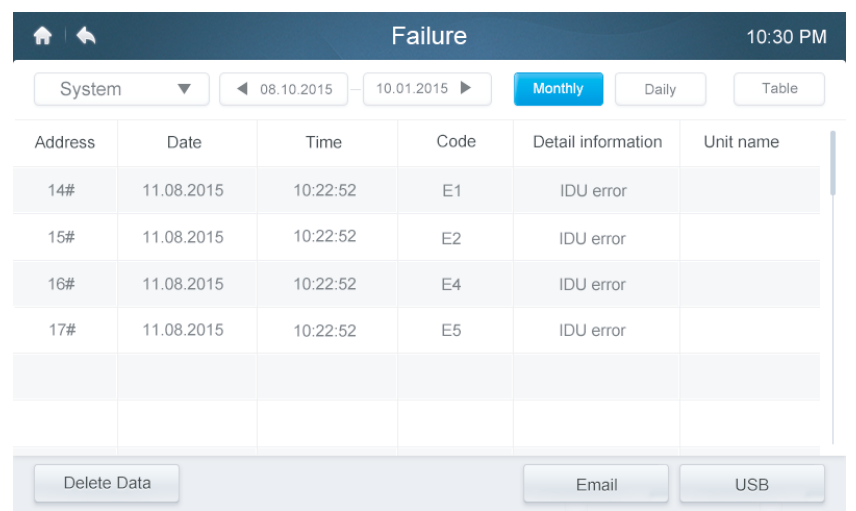

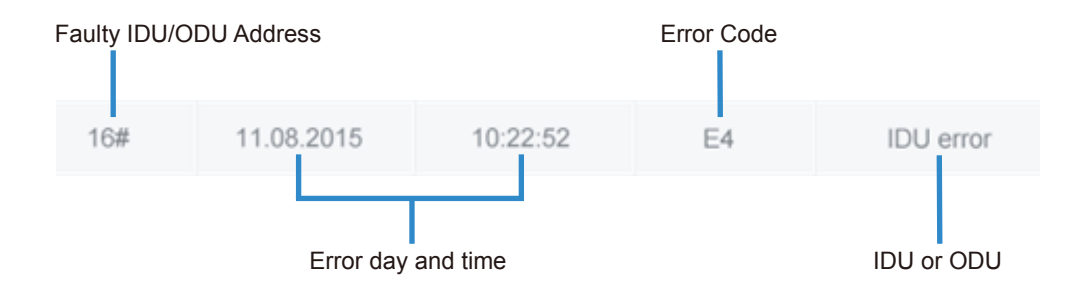

#### **• Kļūdas kodi un definīcijas Tabula-9 Primāro iekštelpu ierīču un āra ierīču kļūdu kodi un definīcijas**

Tabula-8

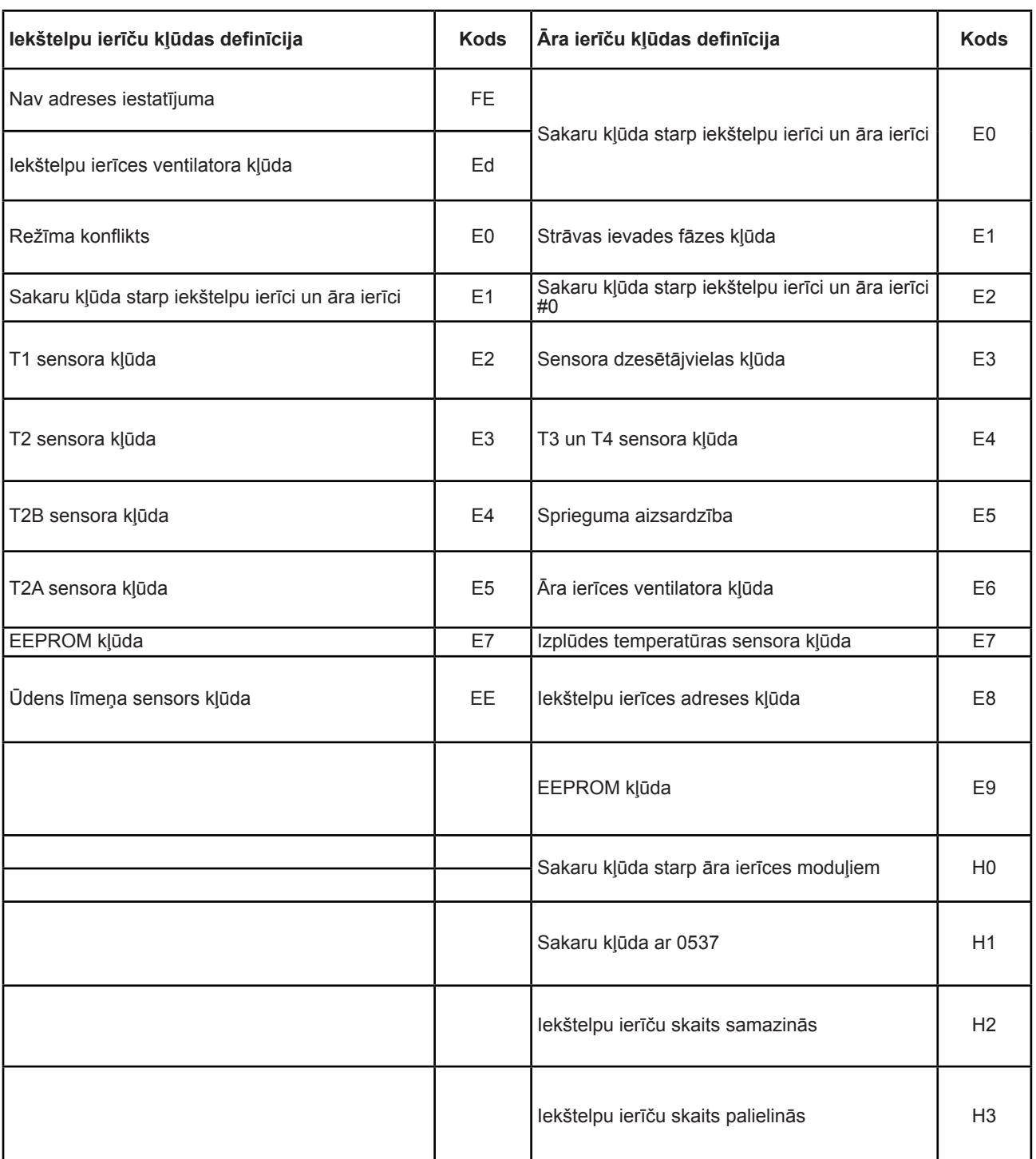

### **5 Konfigurācijas lapas apraksts**

Šajā sadaļā ir sniegti konfigurācijas lapas apraksti un norādījumi.

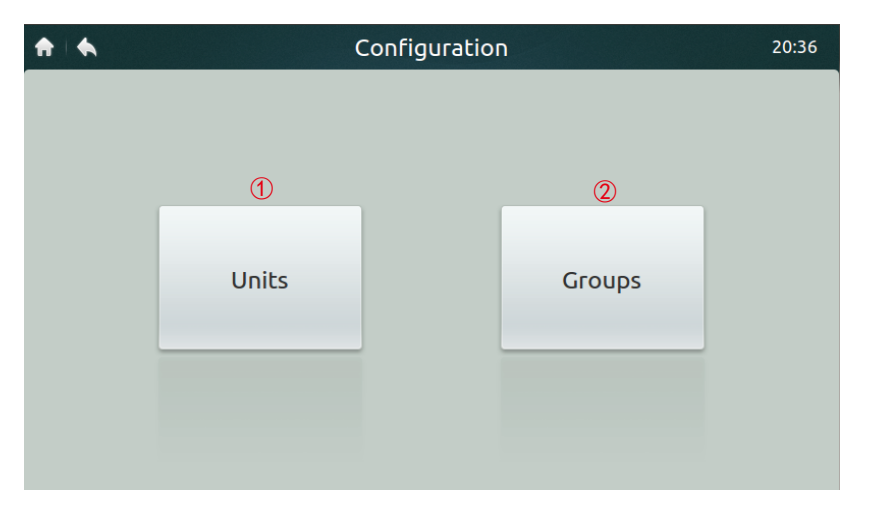

#### **• Tabula-10 Uzstādīšanas lapas ikonas un apraksts**

 $\blacksquare$   $\blacksquare$   $\blacksquare$ 

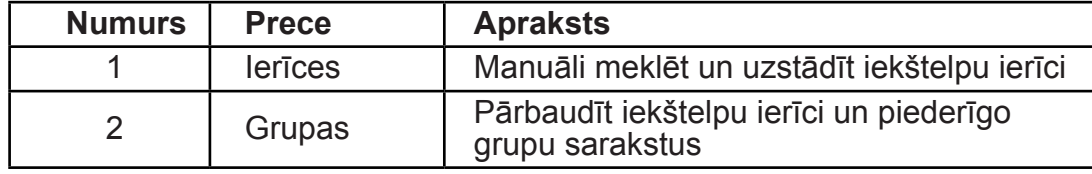

#### **• Automātiski reģistrēt ierīces**

- 1. Pieskarieties **pogai** Ierīces
- 2. Pieskarieties pogai **Automātiskā meklēšana** aptuveni 6 minūtes pēc āra ierīces ieslēgšanas, pievienotās iekštelpu ierīces tiks parādītas zemāk esošajā tabulā. Pieskarieties slejai Ierīces nosaukums, lietotājs var mainīt iekštelpu ierīces nosaukumu, piemēram, telpa 1 un telpa 2.

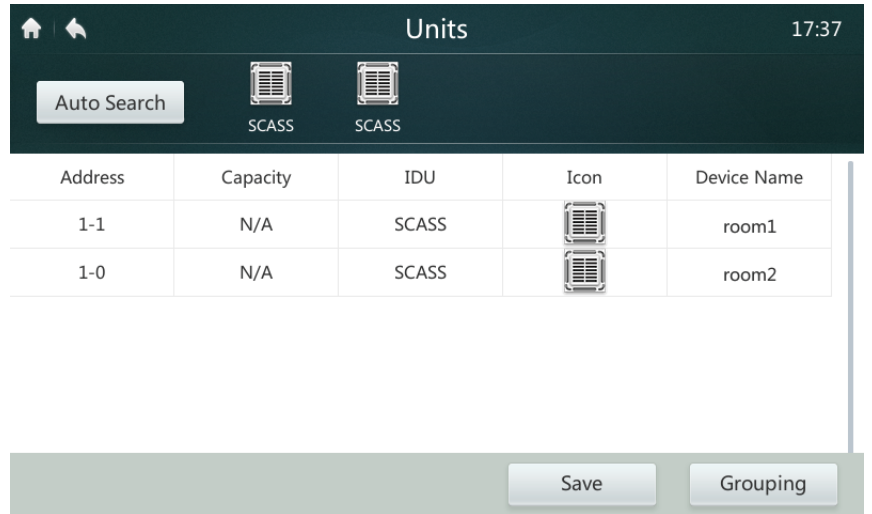

#### **• Izveidot/dzēst/pārdēvēt grupas**

- 
- 1. Pieskarieties **pogai** Grupēšana
- 3. Šajā kontrolierī ir pieejami divi grupu līmeņi (piemēram, pirmais līmenis 1. ēka, otrais līmenis — 1. ierīces grupa). Pieskarieties pogai **Pievienot grupu,** pirmais grupas līmenis tiks pievienots pēc noklusējuma, lai ievietotu otro līmeni, vienkārši pieskarieties pirmajam līmenim un vienumam **Pievienot grupu**. 4. Pieskarieties grupas nosaukumam zem vienuma **Grupu saraksts,**, pieskarieties
- pogai **Dzēst grupu,** lai to dzēstu
- 5. Vienumā **Grupu saraksts** pieskarieties grupas nosaukumam un pieskarieties pogai **Pārdēvēt,** lai ar skārientastatūras palīdzību ievadītu nosaukumu

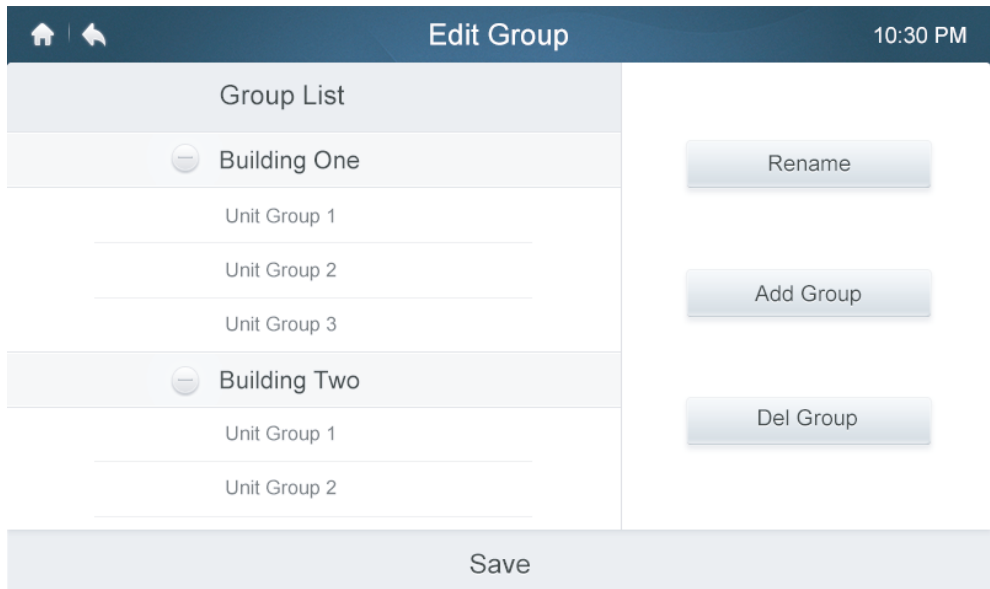

#### **• Grupām pievienot ierīces vai tās izņemt**

- 1. Pieskarieties **pogai** Grupēšana
- 2. Kreisajā pusē atlasiet grupu un pieskarieties tai
- 3. Pieskarieties ierīcei Ierīču sarakstā labajā **pusē** un pieskarieties pogai **Pievienot,** lai to ievietotu **Ierīču reģistra** sarakstā
- 4. Pieskarieties ierīcei **Ierīču reģistra** sarakstā, un pieskarieties pogai **Izņemt,** lai ierīci izņemtu no saraksta

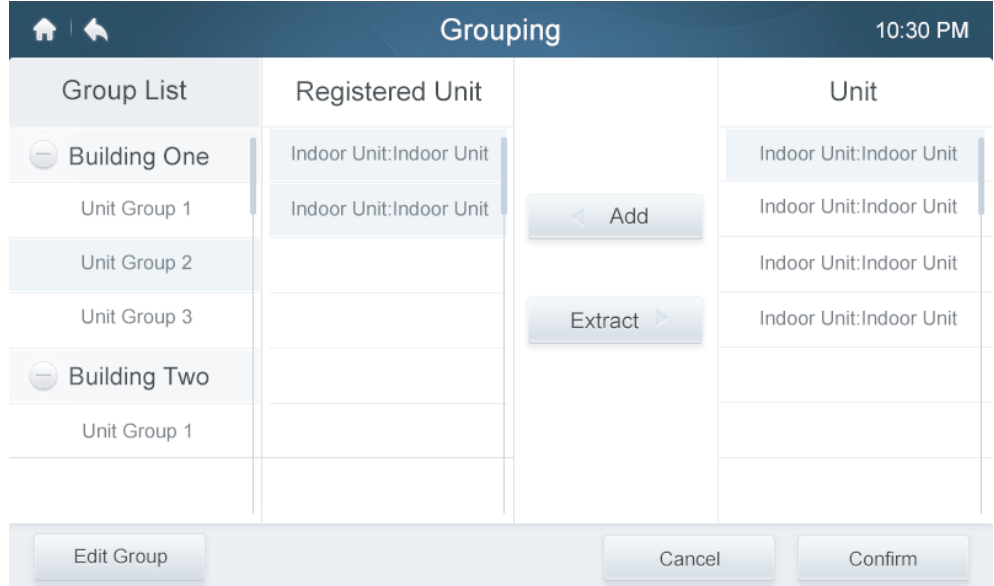

#### **6 Iestatījumu lapas apraksts**

Šajā sadaļā ir sniegti iestatījumu lapas apraksti un norādījumi.

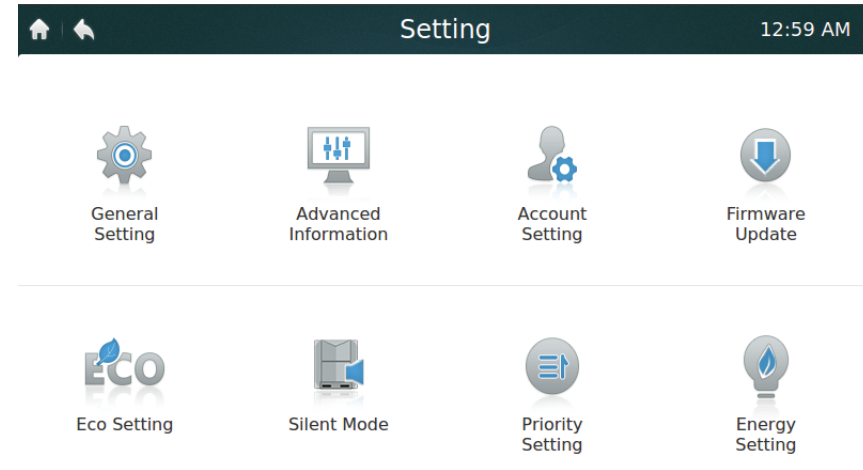

#### **• Tabula-11 Iestatījumu lapas ikonas un apraksts**

Tabula-11

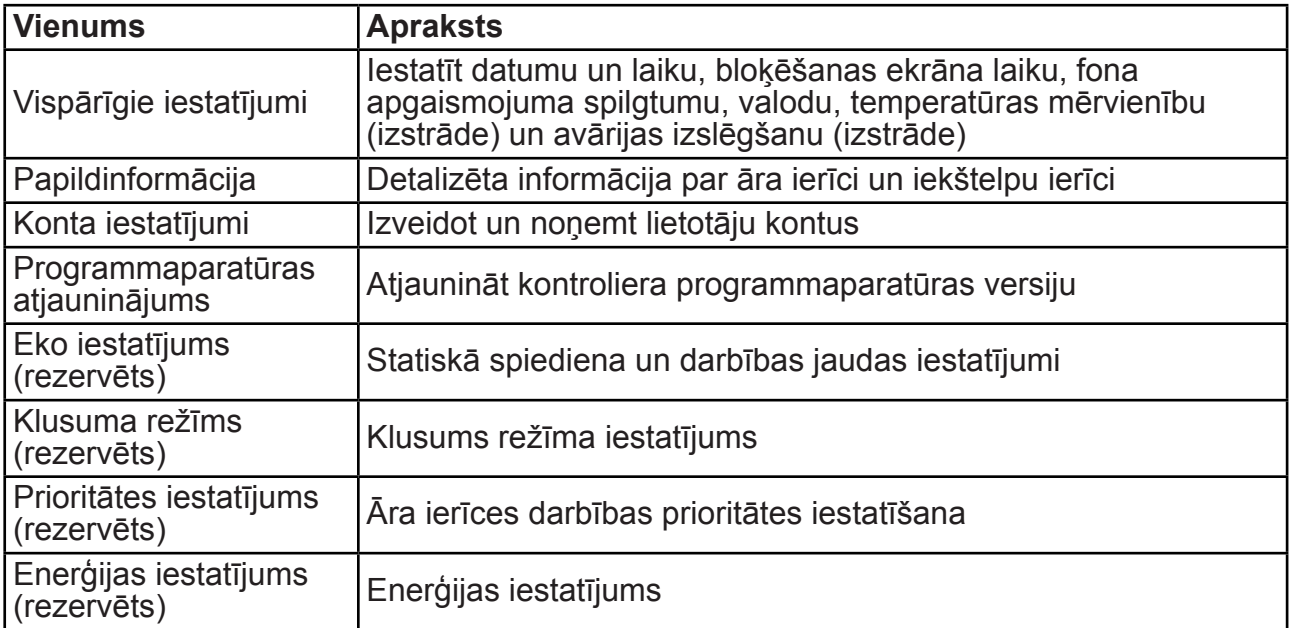

#### **• Datuma un laika iestatījums**

- 1. Izvēlieties vienumu **Vispārīgi iestatījumi** un pieskarieties pogai **Rediģēt** rindā Laiks un datums
- 2. Pieskarieties vienumam **24 stundu laiks,** lai ieslēgtu/izslēgtu 24 stundu laika formātu
- 3. Iestatiet datumu un laiku, velkot atbilstošos vienumus uz augšu un uz leju nolaižamajā sarakstā. Pēc tam pieskarieties pogai **Saglabāt,** lai saglabātu iestatījumus. Pieejamais datumu diapazons: 2000. gada 1. janvāris – 2037. gada 31. decembris.
- 4. Pieskarieties vienumam Vasaras laiks, lai ieslēgtu/izslēgtu vasaras laiku. Noklusētais vasaras laiks ir no marta 1. svētdienas līdz novembra 2. svētdienai. Lietotājs to var mainīt, pabīdot atbilstošos vienumus, lai iestatītu attiecīgi sākuma datumu un beigu datumu. Pēc tam pieskarieties pogai Saglabāt, lai saglabātu iestatījumus.

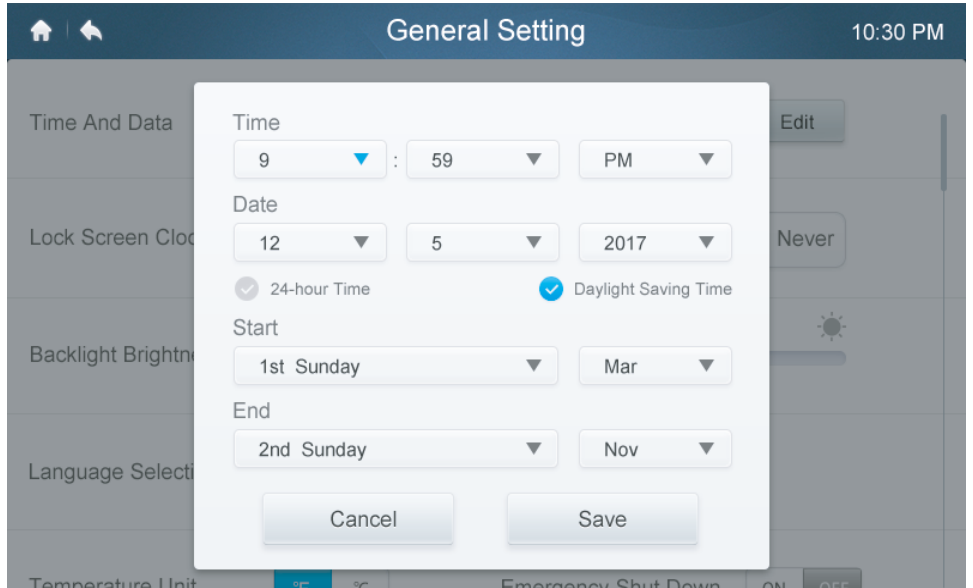

#### **• Pievienot/dzēst lietotāju kontus**

- 1. Piesakieties, izmantojot administratora kontu, tikai administratoram ir tiesības pievienot/ dzēst kontus.
- 2. Pieskarieties vienumam **Vispārīgi iestatījumi** un **Konta iestatījumi**.

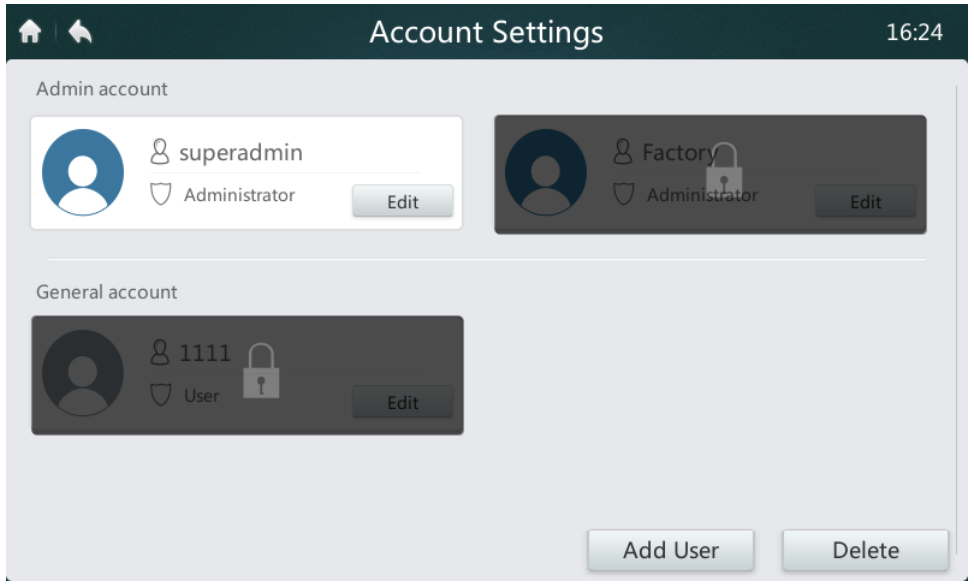

3. Vispārējā kontu sarakstā pieskarieties pogai **Pievienot lietotāju**. Ievadiet lietotājvārdu un iestatiet paroli, pēc tam nospiediet pogu **Saglabāt**.

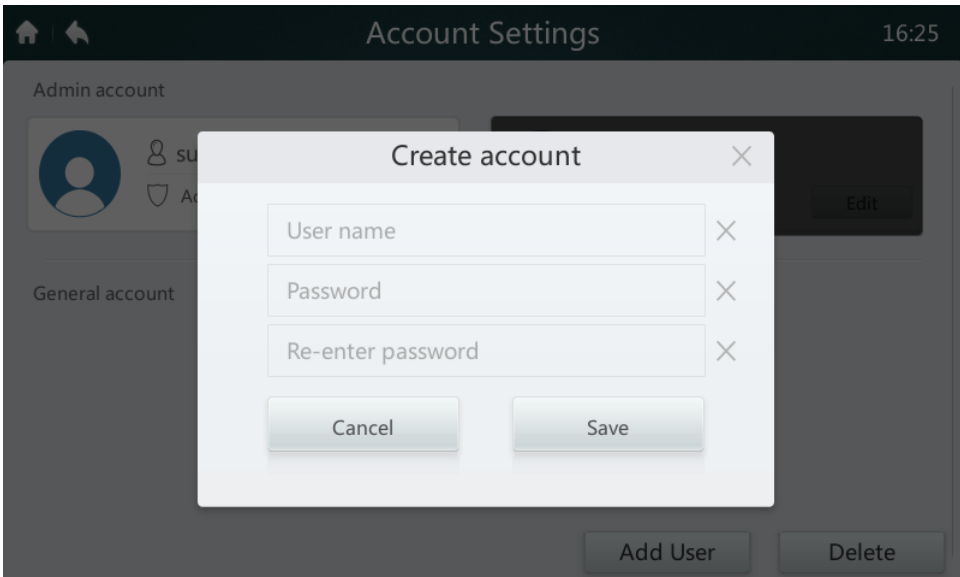

4. Pieskarieties pogai **Dzēst** un pieskarieties nevēlama konta ikonai augšējā labajā stūrī. Ievadiet pareizo administratora paroli un pieskarieties pogai Dzēst, lai dzēstu kontu.

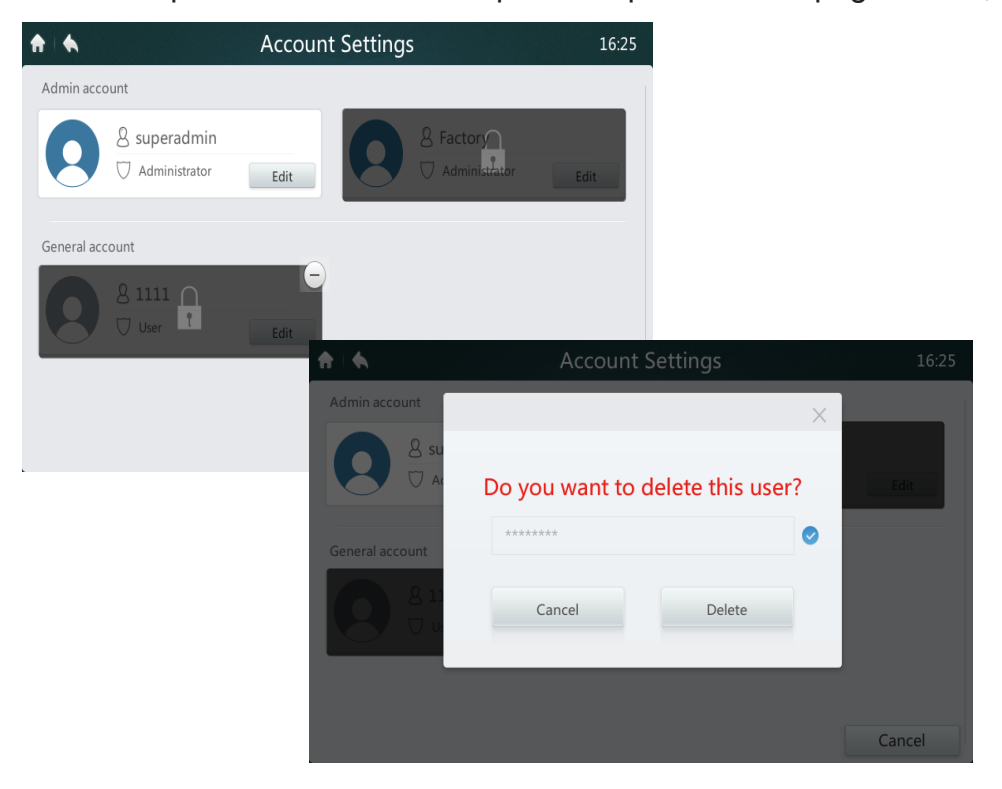

#### **• Atjauniniet programmaparatūras versiju**

1. *Pievienojiet USB atmiņu kontrolierim, USB centrmezgls atrodas kontroliera apakšā, kā parādīts sarkanajā taisnstūrī.*

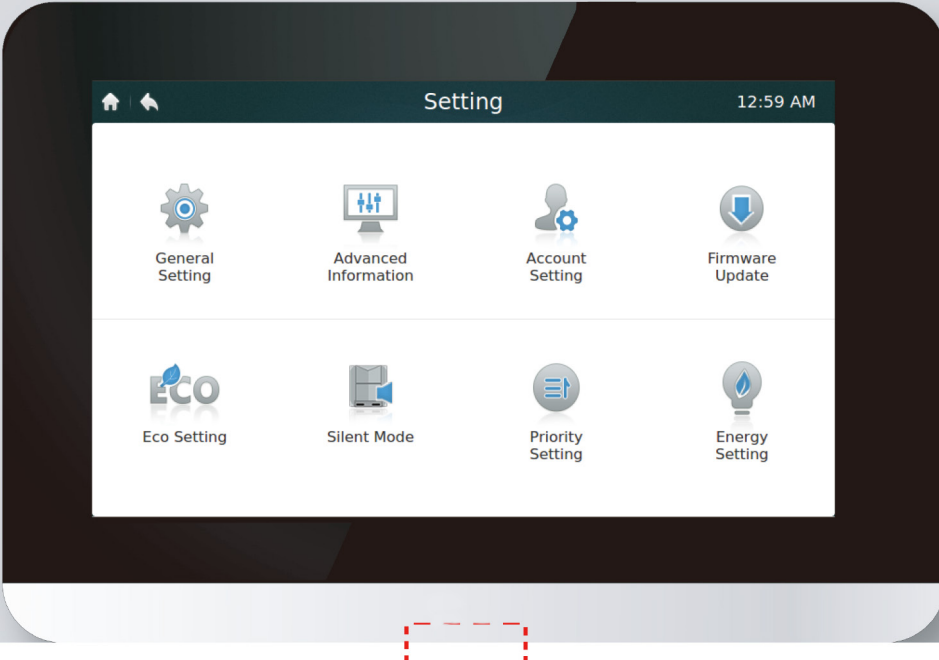

2. Pieskarieties pogai **Programmaparatūras atjaunināšana,** kontrolieris USB atmiņā meklēs atjauninājuma failu ar nosaukumu update.apk. Pieejamo atjauninājumu skaits tiks parādīts jaunākajā versijā, kas parādīts sarkanā taisnstūrī.

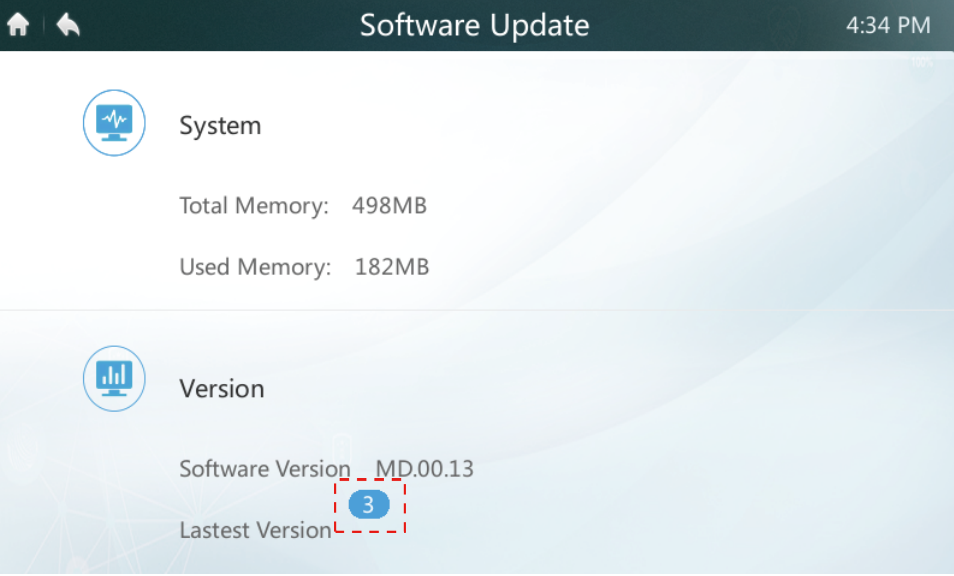

3. Pieskarieties atjauninājumu skaitam

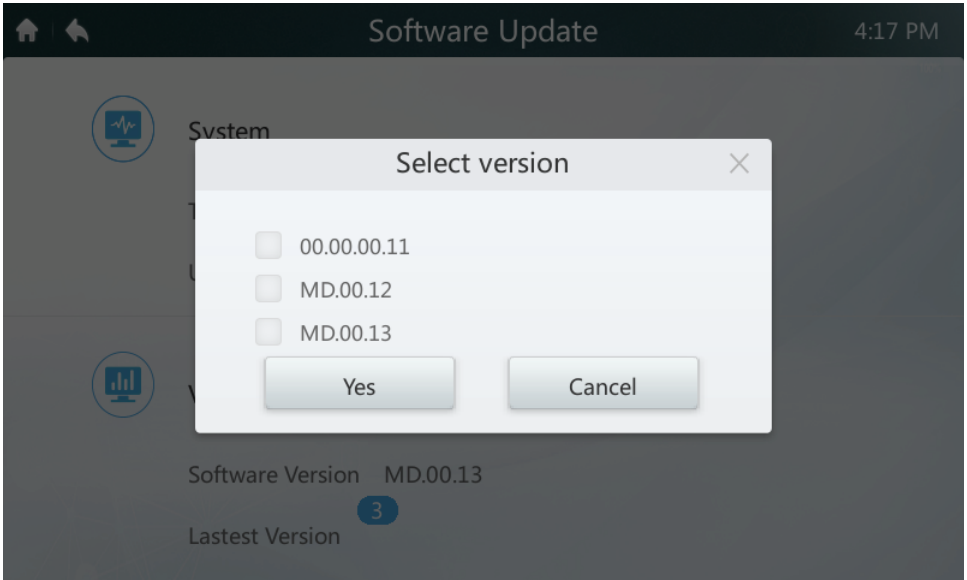

4. Atlasiet atjaunināšanas failu un nospiediet pogu **Jā,** lai instalētu. Ja atjaunināšana ir veiksmīga, lūdzu, restartējiet kontrolieri.

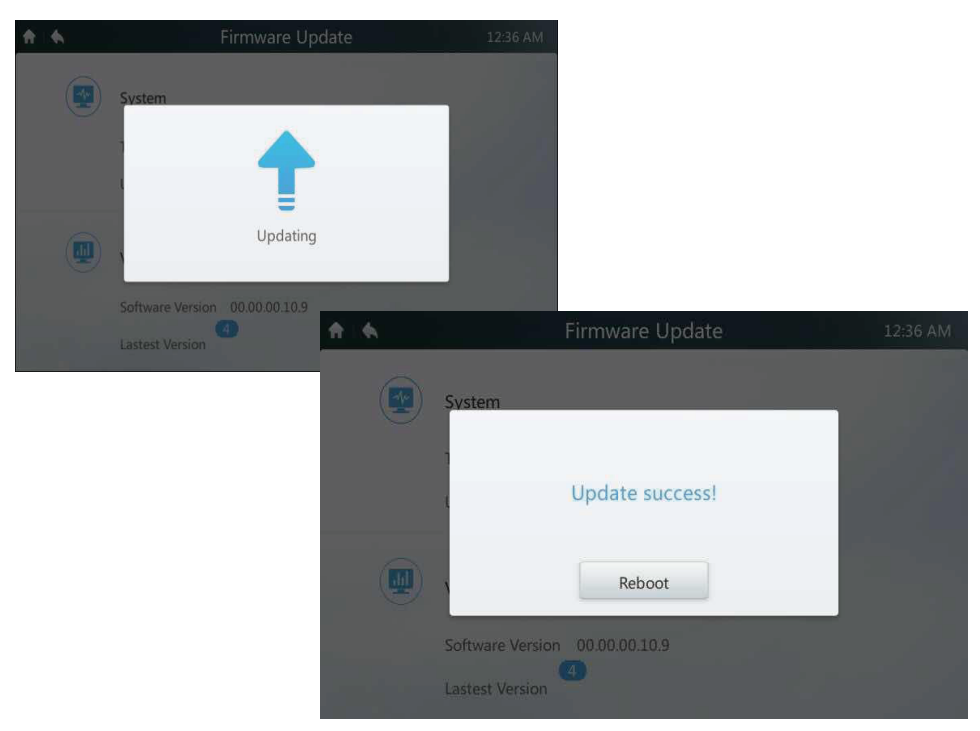

#### **7 Palīdzības lapas apraksts**

Šajā sadaļā ir sniegti palīdzības lapas apraksti.

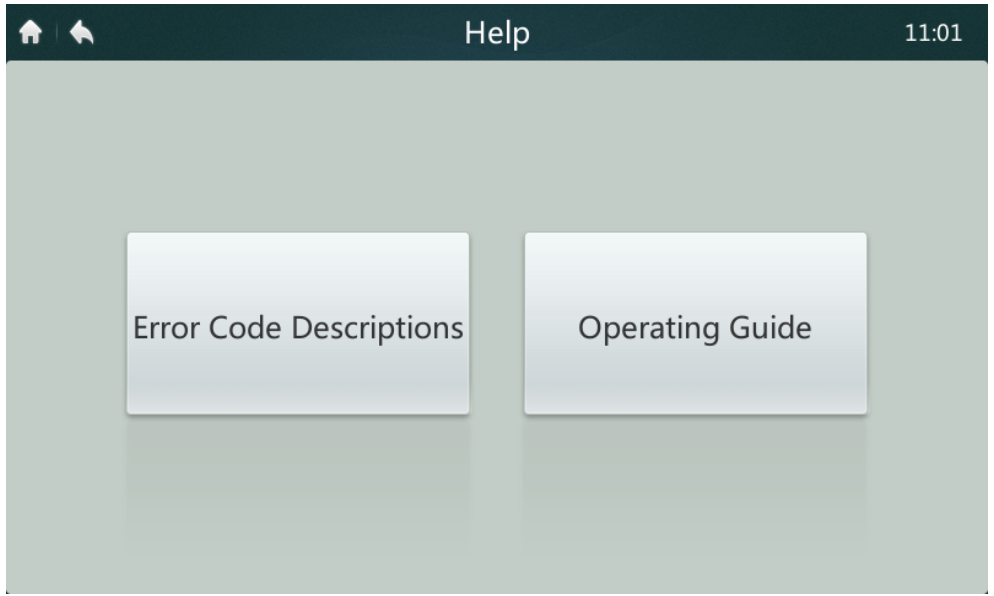

#### **• Kļūdu kodi un atbilstošās definīcijas**

Nospiediet pogu **Kļūdu kodu apraksti,** tā parāda kļūdu apraksta uzziņas tabulas iekštelpu ierīcēm un āra ierīcēm. Kopējo kļūdu kodu nozīmi gan iekštelpu, gan āra ierīcēm varat atrast 9. tabulā.

#### **• Darbības rokasgrāmata**

Nospiediet pogu **Darbības rokasgrāmata,** tiek atvērta lietotāja rokasgrāmatas elektroniskā kopija.

MD17IU-014A 

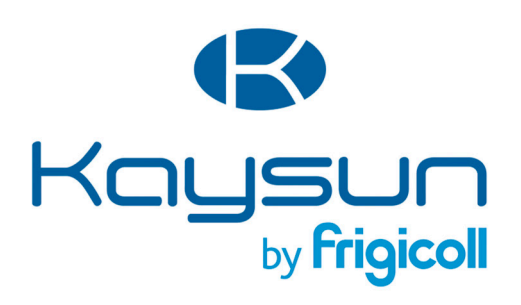

#### **GALVENAIS BIROJS** Blasco de Garay, 4-6 08960 Sant Just Desvern (Barcelona) Tel. +34 93 480 33 22 http://www.frigicoll.es/ http://www.kaysun.es/en/

#### **MADRID**

Senda Galiana, 1 Polígono Industrial Coslada Coslada (Madrid) Tel. +34 91 669 97 01 Fax. +34 91 674 21 00 madrid@frigicoll.es